# ■ メール設定 iOS15/iPadOS15

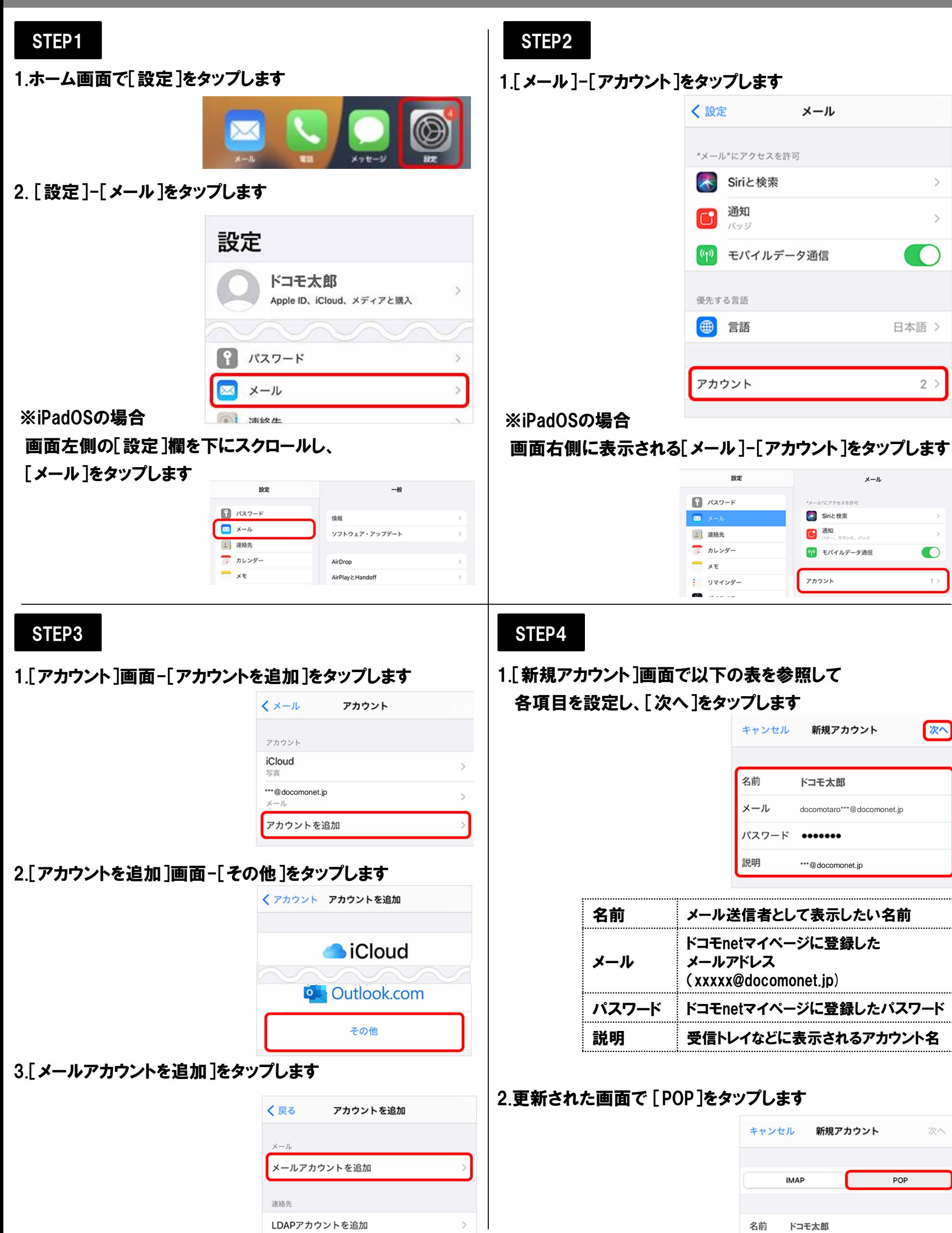

# ■ メール設定 iOS15/iPadOS15

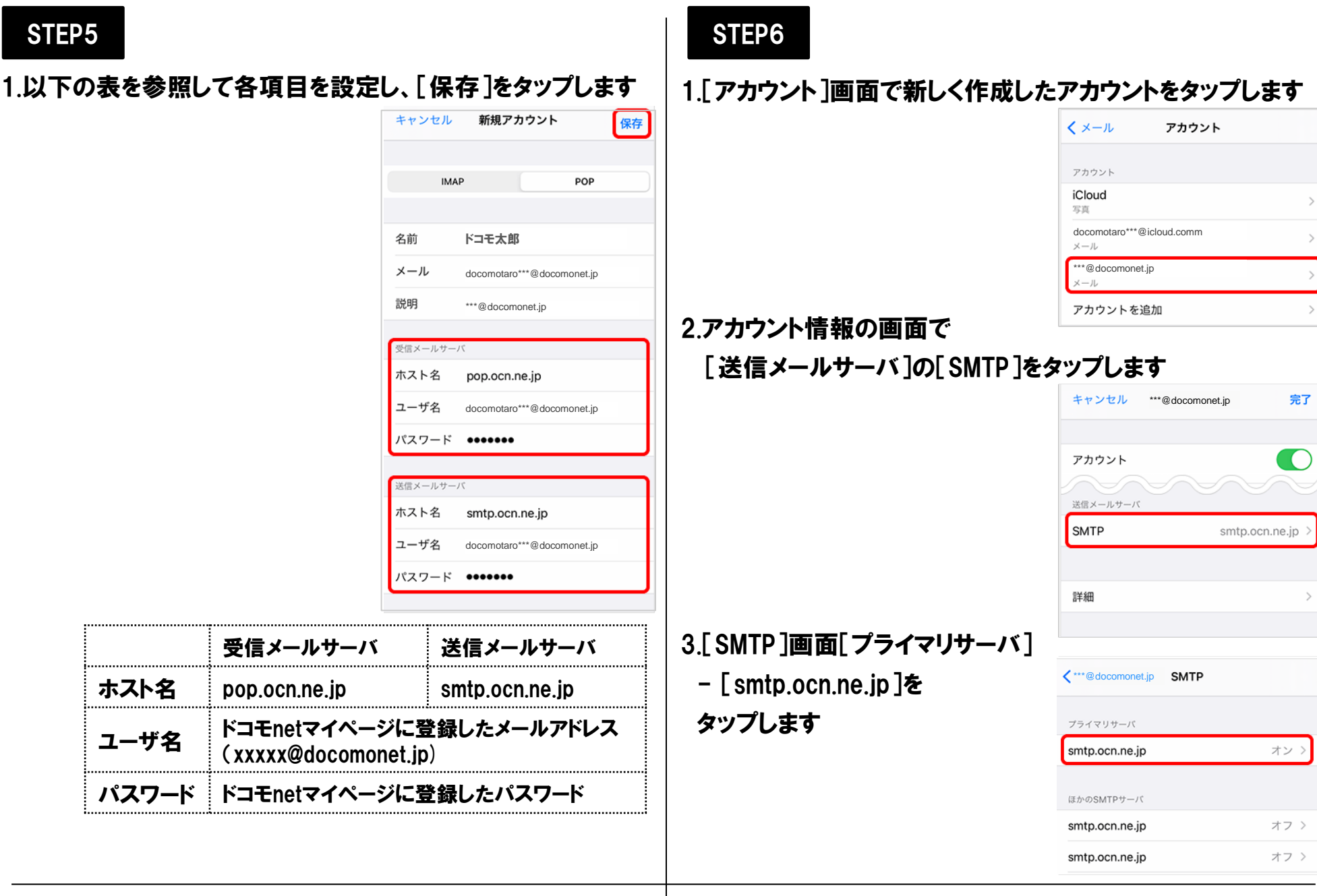

### STEP7

## 1.プライマリサーバの設定画面で以下の表を参照して 各項目を設定し、[完了]をタップします

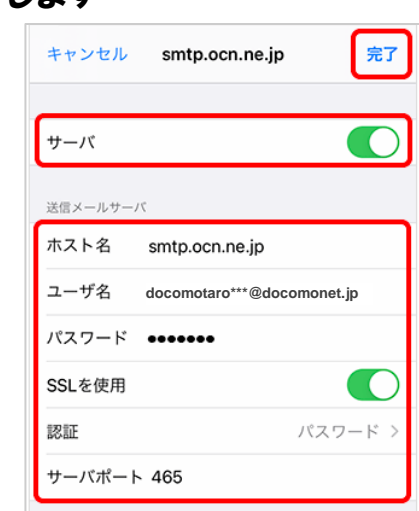

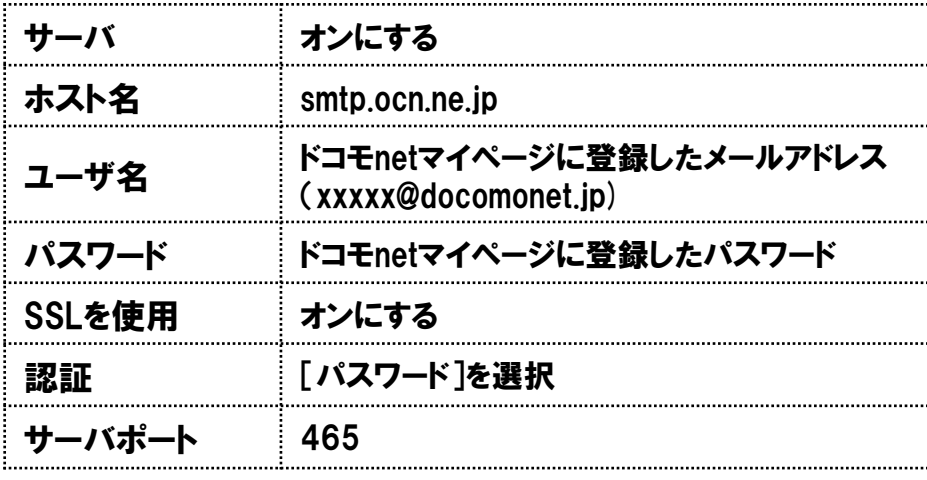

## STEP8

#### 1.[検証中]と表示されますので、そのままお待ちください ※画面が変わるまで数十分ほどかかることがあります

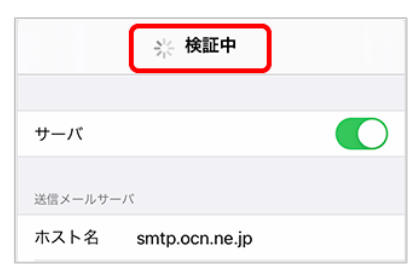

※[検証中]から画面が進まない場合 [設定]アプリを一度終了し、再起動をします 再起動後はSTEP7までの設定が正しく完了しているか 確認してください 問題なければ、次のSTEPへ進めます 問題がある場合は、設定をやり直してください

# | メール設定 iOS15/iPadOS15

#### 1.[SMTP]画面左上のアカウント名をタップします

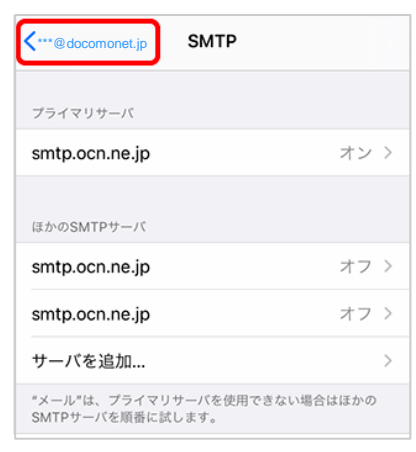

#### 2.アカウント情報の画面[詳細]をタップします

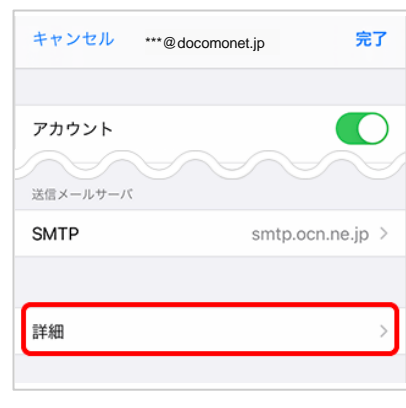

# STEP9 STEP10

1.[詳細]画面が表示されます 以下の表を参照して各項目を設定し、 画面左上のアカウント名をタップします

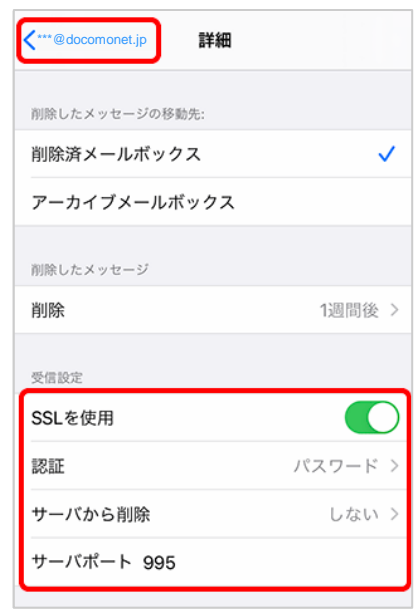

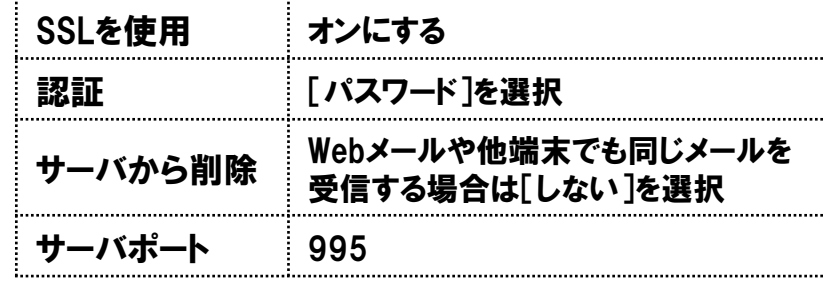

## STEP11

1.アカウント情報の画面で画面右上の[完了]をタップします

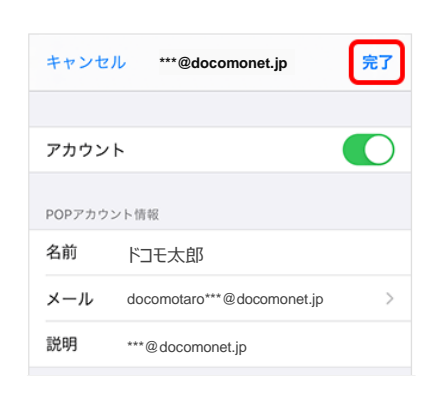

以上で設定完了です